## PA Payroll Exercise for Intermediate Excel

Follow the directions below to create a payroll exercise. Read through each individual direction before performing it, like you are following recipe instructions.

Remember that to move between cells you can use your mouse, the arrow keys on the keyboard, or the Name Box.

Remember, too, that there is usually more than one way to do something. If a different way to do it occurs to you, go ahead and try it! If it doesn't work, you can always click the Undo button.

If you can't remember what a button does, move the cursor over it and pause. A yellow ToolTip will appear describing the button's function.

The gray boxes will contain tips, suggestions, and reminders.

In the instructions, the following terms will be used:

Click – a single left mouse click.

Command - a button displayed on a tab on the Ribbon.

**Key** – a key on the keyboard.

#### Part 1: Opening the Excel Program & Entering the Information

- 1. Locate the *Excel* icon on the computer's desktop and then double click on it to open the program OR
- 2. Click on the *Start* button and locate the *Excel* program under *All Programs* and then *Microsoft Office*. Click once on the name of the program, *Microsoft Excel*, to open it.
- 3. Enter the text in the designated cells. REMEMBER that you can move to the next cell down by pressing the *Enter* key and you can move the next cell to the right by pressing the *Tab* key. You can also select the cell you want to type in with a single mouse click and then begin typing the text. Cell References are in *Italics* and cell content is in **Bold**. Note that there is nothing entered in the cells in row 2.

| A1        | Employee Name       | <i>B5</i>  | 9                    |                                     |
|-----------|---------------------|------------|----------------------|-------------------------------------|
| A3        | Doe                 | B6         | 11.25                |                                     |
| A4        | Jones               | <i>B7</i>  | 14.5                 | Don't get                           |
| A5        | Martin              |            |                      | worried if it looks                 |
| A6        | Smith               | Cl         | <b>Regular Hours</b> | like the text you                   |
| A7        | White               | C3         | 40                   | just typed has                      |
| A9        | Totals              | C4         | 40                   | disappeared or                      |
| A11       | Rates               | C5         | 40                   | doesn't fit in the                  |
| A12       | Federal Withholding | <i>C</i> 6 | 35                   | cell. We will fix that later in the |
| A13       | FICA                | <i>C</i> 7 | 40                   | exercise.                           |
| A14       | PA Withholding      | C12        | 0.15                 | 02101001                            |
| A15       | Local Withholding   | C13        | 0.065                |                                     |
| A16       | Overtime Factor     | C14        | 0.0307               |                                     |
|           |                     | C15        | 0.01                 |                                     |
| B1        | Hourly Wage         | C16        | 1.5                  |                                     |
| <i>B3</i> | 8.2                 |            |                      |                                     |
| <i>B4</i> | 9.45                |            |                      |                                     |

| DI | Overtime Hours | El Gross Pay                                   |
|----|----------------|------------------------------------------------|
| D3 | 0              | Fl <b>Fed. WH</b>                              |
| D4 | 5              | G1 FICA WH                                     |
| D5 | 9              | Hl PA WH                                       |
| D6 | 0              | <pre>Il (letter I and number 1) Local WH</pre> |
| D7 | 1              | JI Total Withholding                           |
|    |                | Kl Net Pay                                     |

# Part 2: Saving & Formatting the Worksheet Saving the File for the First Time:

- 1. Click on the Office Button and then click on Save As from the drop down menu.
- 2. The Save As dialog box will open. Using the down arrow at the right end of the Save in: text entry box, select the drive or folder from the drop down menu where you wish to save the exercise by clicking on your choice.
- 3. In the File name: text box, delete **Book1** and type in **Payroll Register**.
- 4. Click on the Save button in the bottom right corner of the Save As dialog box. This has performed the initial save of the file. Further on in this exercise you will be instructed to save updates to the file.

#### Making the Spreadsheet Readable, Uniform, and Pleasing to the Eye:

- 1. Select cells A1 thru K1. Click on the dialog box launcher in the Font, Alignment, or Number group on the Home tab.
- 2. When the Format Cells dialog box opens, click on the

  Alignment tab. In the Text alignment section there are two drop down
  menus. Under Horizontal:, click the down arrow at the end of the box and click on
  Center. Under Vertical:, click the down arrow at the end of the box and click on
  Center. Also, click in the checkbox next to Wrap Text toward the bottom of the
  screen. Do NOT click on the OK button at this time.
- 3. With the Format Cells dialog box still open, click on the Font tab. Under the Font: area, use the scroll bar and click on Tahoma. On the Font style: menu, click on Bold. Do NOT click on the OK button at this time.
- 4. Click on the *Border* tab. In the *Line Style:* section click once on the line in the second column five lines down. Next, click on the preset button that shows just a line at the bottom. (See picture to the right.)
- 5. Now, click on the OK button.
- 6. Select cells *B3* thru *B9* and click on the dialog box launcher in the *Font*, *Alignment*, or *Number* group. Click on the *Number* tab. Under *Category:*, click on *Accounting* and accept the default settings by clicking on the *OK* button.
- 7. Select cells *E3* thru *K9*. Follow step 6 above to format these cells for *Accounting*.
- 8. Select cells C9 thru D9. Follow step 6 above

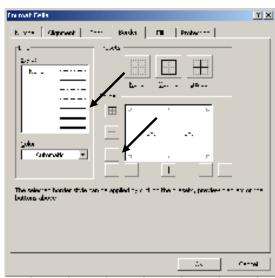

Number

- to format these cells for Accounting.
- 9. Select cells C12 thru C15. Click on the dialog box launcher in the Number group and make sure you are on the Number tab when it opens. Under Category:, click on Percentage and accept the default settings by clicking on the OK button.
- 10. You may need to resize certain columns to adjust how the text is shown in the cells. To do this, position your mouse pointer over the vertical line separating the columns in the light blue header area where the column letters are displayed. When it changes to a two headed arrow, double click. This will automatically resize the column to the left to fit the longest text in that column.

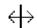

11. Update the version of your file saved by clicking on the *Office Button* and *Save* from the drop down menu.

#### Part 3: Creating a Formula with an Absolute Reference

- 1. Select cell *E3*. The formula in this cell needs to calculate the Gross Pay, the paycheck amount before taxes are taken out. Gross Pay = (Hourly Wage times Regular Hours) + (Hourly Wage times the Overtime Factor times Overtime Hours).
- 2. To enter this formula into cell E3, begin by pressing the = key on the keyboard. Using your mouse, click on cell B3 and then press the \* key on the keyboard. Using your mouse, now click on cell C3 and then press the + key on the keyboard. Using your mouse, click on cell B3 and press the \* key. Using your mouse, click on cell C16 and press the \* key. Using your mouse, click on cell D3 and press the Enter key on your keyboard.
- 3. To check your formula, click once again on cell E3. The formula in cell E3 should read =B3\*C3+B3\*C16\*D3. The formula in cell E3 will need to be changed before being copied to cells E4 to E7. All of the cell references are currently Relative which means they will change when copied. In the formula, cell C16 needs to stay C16 which means the cell reference must be changed to an Absolute reference.
- 4. While still in cell E3, position your mouse pointer over the C16 in the Formula bar and single click. Move the insertion point using the arrow keys on the keyboard as needed and type a \$ to the left of the C and to the left of the 16.
- 5. When your formula has been changed to =B3\*C3+B3\*\$C\$16\*D3, click on the checkmark in front of the *Formula* bar.
- 6. With cell E3 still selected, position your mouse pointer over the Fill handle (the little black square in the lower right hand corner of the active cell). When your mouse pointer changes to a thin black cross, click and drag to copy the formula in cell E3 to cells E4 thru E7.

7. Your worksheet should now look like this:

|   | A        | В        | C D     |          | E         | F    |
|---|----------|----------|---------|----------|-----------|------|
|   | Employee | Hourly   | Regular | Overtime |           |      |
| 1 | Name     | Wage     | Hours   | Hours    | Gross Pay | Fed. |
| 2 |          |          |         |          |           |      |
| 3 | Doe      | \$ 8.20  | 40      | 0        | \$ 328.00 |      |
| 4 | Jones    | \$ 9.45  | 40      | 5        | \$ 448.88 |      |
| 5 | Martin   | \$ 9.00  | 40      | 9        | \$ 481.50 |      |
| 6 | Smith    | \$ 11.25 | 35      | 0        | \$ 393.75 |      |
| 7 | White    | \$ 14.50 | 40      | 1        | \$ 601.75 |      |
| 8 |          |          |         |          |           |      |

Clicking on the checkmark on the Formula bar is the same as pressing Enter on your keyboard except that you remain in the cell instead of moving to the cell below.

### Part 4: Entering the Remaining Formulas for Taxes and Net Pay

Formulas may be entered by typing the cell references or by using the Point and Click method used in Part 3 above. Using either method, enter the formulas below into their corresponding cells. Cell References are in *Italics* and cell content is in **Bold**. After typing the formula into the cell, copy the formula to the cells indicated in the last column by using the *Fill* handle as described in step 6 above.

| Cell       | Enter Formula | Copy Formula from Cell | To Cells |
|------------|---------------|------------------------|----------|
| F3         | =E3*\$C\$12   | <b>F</b> 3             | F4 to F7 |
| G3         | =E3*\$C\$13   | <b>G</b> 3             | G4 to G7 |
| H3         | =E3*\$C\$14   | H3                     | H4 to H7 |
| <i>I</i> 3 | =E3*\$C\$15   | <i>I3</i>              | I4 to I7 |
| J3         | =F3+G3+H3+I3  | <i>J</i> 3             | J4 to J7 |
| K3         | =E3-J3        | K3                     | K4 to K7 |

Rates used for taxes are for example only!!

#### Part 5: Entering the Sum Functions

Row 9 will contain totals for each column. Instead of using a formula as you did in cells J3 to J7, you will use the Sum function. Remember that functions can be copied just like formulas.

- 1. Select cell B9. Click on the AutoSum command in the Editing group on the Home tab on the Ribbon.  $\Sigma$
- 2. Excel will automatically fill in cell *B9* with the function **=SUM(B3:B8)**. Press the *Enter* key on your keyboard to accept this function as is.
- 3. Click on cell B9 again. Using the Fill handle in the lower right hand corner of cell B9 with the thin black cross mouse pointer, click and drag to copy the function from cell B9 to cells C9 thru K9. If you see #### in cells E9 and K9, you will need to adjust the width of columns E and K.

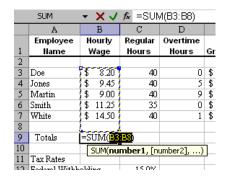

#### Part 6: Entering Additional Functions

1. Enter the following information in the cells indicated:

| Cell | Content |
|------|---------|
| J1 1 | Maximum |
| J12  | Minimum |
| J13  | Average |
| J14  | Count   |

- 2. Select cell *K11*. In this cell, a function will be entered to show the maximum, or highest, Net Pay.
- 3. In the *Editing* group on the *Home* tab, click the down arrow to the right of the *AutoSum* command. Click on *Max* from the drop down menu.

- 4. Excel will always try to guess to which cells to apply a function. In this case, it guesses wrong. To change the cells used in the function, with your mouse pointer select cells *K3* thru *K7*. The contents of cell *K11* should now read =MAX(K3:K7). Press the *Enter* key on the keyboard.
- 5. Select cell *K12*. In this cell, a function will be entered to show the minimum, or lowest, Net Pay. In the *Editing* group again, click the down arrow to the right of the *AutoSum* command. Click on *Min* from the drop down menu.
- 6. With your mouse pointer, select cells *K3* thru *K7*. The contents of cell *K12* should now read **=MIN(K3:K7)**. Press the *Enter* key.
- 7. Select cell *K13*. In this cell, a function will be entered to show the average Net Pay. In the *Editing* group again, click the down arrow to the right of the *AutoSum* command. Click on *Average* from the drop down menu.
- 8. With your mouse pointer, select cells *K3* thru *K7*. The contents of cell *K13* should now read **=AVERAGE(K3:K7)**. Press the *Enter* key.
- 9. Select cell *K14*. In this cell, a function will be entered to count the number of paychecks. In the *Editing* group again, click the down arrow to the right of the *AutoSum* command. Click on *Count Numbers* from the drop down menu.
- 10. With your mouse pointer, select cells *K3* thru *K7*. The contents of cell *K14* should now read **=COUNT(K3:K7)**. Press the *Enter* key.
- 11. Click on the *Office Button* and *Save* from the drop down menu to update the version saved of your worksheet.

#### Your finished worksheet should look like this:

|     | A              | В        | С         | D        | E           | F         | G         | Н        | I        | J           | K           |
|-----|----------------|----------|-----------|----------|-------------|-----------|-----------|----------|----------|-------------|-------------|
|     | Employee       | Hourly   | Regular   | Overtime |             |           |           |          |          | Total       |             |
| 1   | Name           | Wage     | Hours     | Hours    | Gross Pay   | Fed. WH   | SS WH     | PA WH    | Local WH | Withholding | Net Pay     |
| 2   |                |          |           |          |             |           |           |          |          |             |             |
| 3   | Doe            | \$ 8.20  | 40        | 0        | \$ 328.00   | \$ 49.20  | \$ 21.32  | \$ 10.07 | \$ 3.28  | \$ 83.87    | \$ 244.13   |
| 4   | Jones          | \$ 9.45  | 40        | 5        | \$ 448.88   | \$ 67.33  | \$ 29.18  | \$ 13.78 | \$ 4.49  | \$ 114.78   | \$ 334.10   |
| 5   | Martin         | \$ 9.00  | 40        | 9        | \$ 481.50   | \$ 72.23  | \$ 31.30  | \$ 14.78 | \$ 4.82  | \$ 123.12   | \$ 358.38   |
| 6   | Smith          | \$ 11.25 | 35        | 0        | \$ 393.75   | \$ 59.06  | \$ 25.59  | \$ 12.09 | \$ 3.94  | \$ 100.68   | \$ 293.07   |
| 7   | White          | \$ 14.50 | 40        | 1        | \$ 601.75   | \$ 90.26  | \$ 39.11  | \$ 18.47 | \$ 6.02  | \$ 153.87   | \$ 447.88   |
| 8   |                |          |           |          |             |           |           |          |          |             |             |
| 9   | Totals         | \$ 52.40 | \$ 195.00 | \$ 15.00 | \$ 2,253.88 | \$ 338.08 | \$ 146.50 | \$ 69.19 | \$ 22.54 | \$ 576.32   | \$ 1,677.56 |
| 10  |                |          |           |          |             |           |           |          |          |             |             |
| 11  | Tax Rates      |          |           |          |             |           |           |          |          | Maxiumum    | \$ 447.88   |
| 12  | Federal Withho | lding    | 15.00%    |          |             |           |           |          |          | Minimum     | \$ 244.13   |
| 13  | FICA           |          | 6.50%     |          |             |           |           |          |          | Average     | \$ 335.51   |
| 14  | PA Withholdin  | g        | 3.07%     |          |             |           |           |          |          | Count       | 5           |
| 15  | Local Withhold | ling     | 1.00%     |          |             |           |           |          |          |             |             |
| 16  | Overtime Facto | r        | 1.5       |          |             |           |           |          |          |             |             |
| 4.0 |                |          |           |          |             |           |           |          |          |             |             |

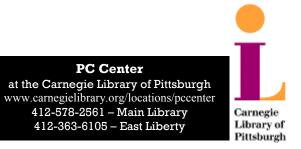